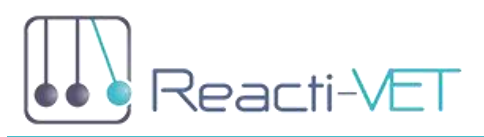

# **REACTI-VET – COLLABORATION PLATFORM**

#### **INTRODUCTION**

The project portal [\(http://reactivet.itstudy.hu\)](http://reactivet.itstudy.hu/) has dual purpose. The first is to dissemination, present the final product in Hungary and in European-level too. (That is the reason while the portal is four lingual). The second purpose is to give a very usable platform to the project partners for communication (Forum with different topics), storing project documents for common work, in order to achieve quality outcomes. The partners' surface reachable only with user account.

#### **COLLABORATION PLATFORM**

This area is restricted for the project partners.

After login the User menu will be displayed with more project management functions for collaboration and communication of the partnership.

The back office functions supported the professional work of the partnership, providing structured fodders for sharing the working documents, forum which was established around the main working phase (intellectual outcomes), it ensured a place for continuous online communication and collaboration, and provided opportunity for the partners to create, edit and translate online content as well.

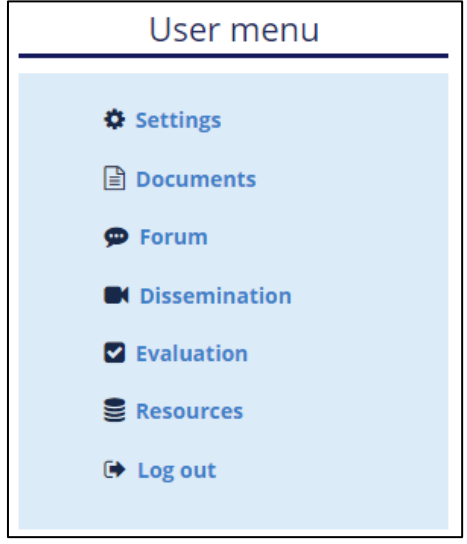

Co-funded by the Erasmus+ Programme of the European Union

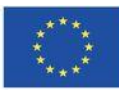

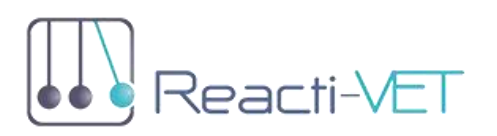

#### SETTINGS

In SETTINGS menu item the user can set or change their user name, email address, password, and default language environment.

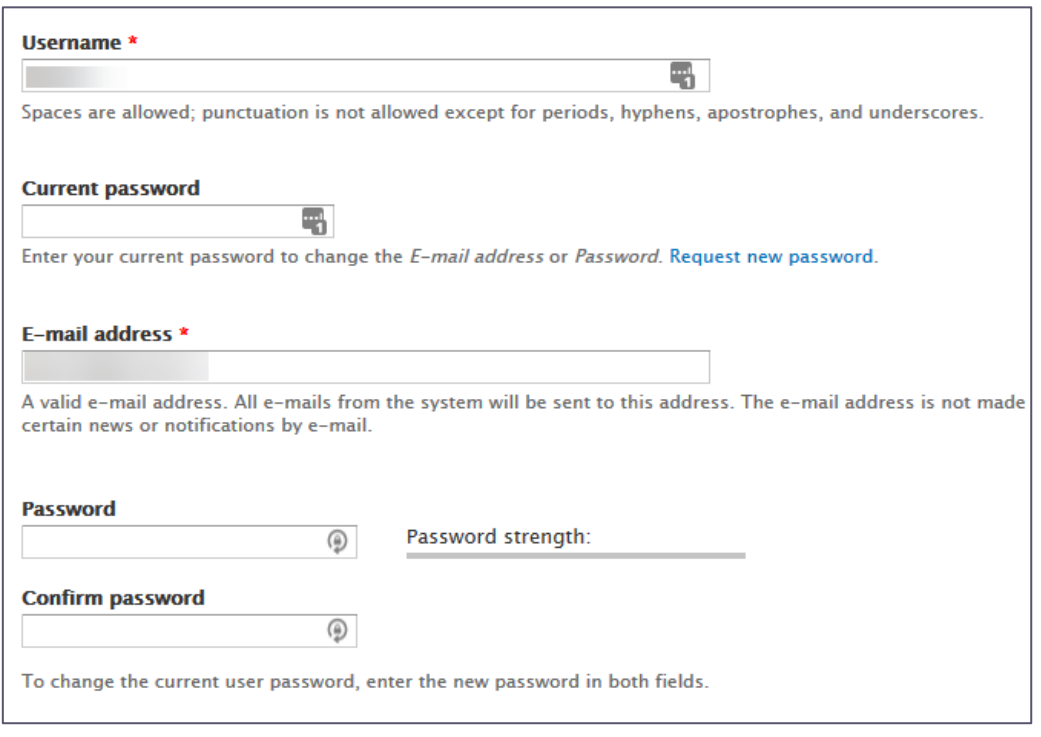

#### DOCUMENTS

In the DOCUMENTS menu item, can be handled all the files, documents and pictures regarding the project. After choosing the directory you need, all files displayed in the file list window. Single click on a file icon select it, actual name and size will be displayed in the bottom line. Double click on the icon downloads the selected file to your browsers default download directory.

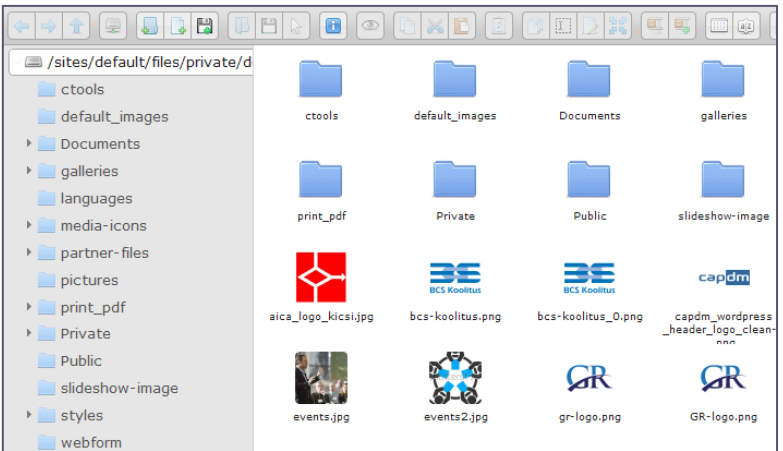

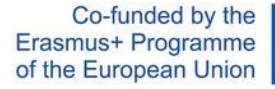

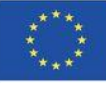

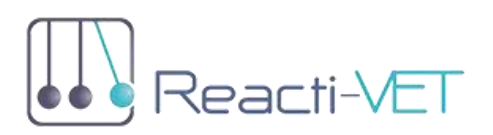

#### FORUM

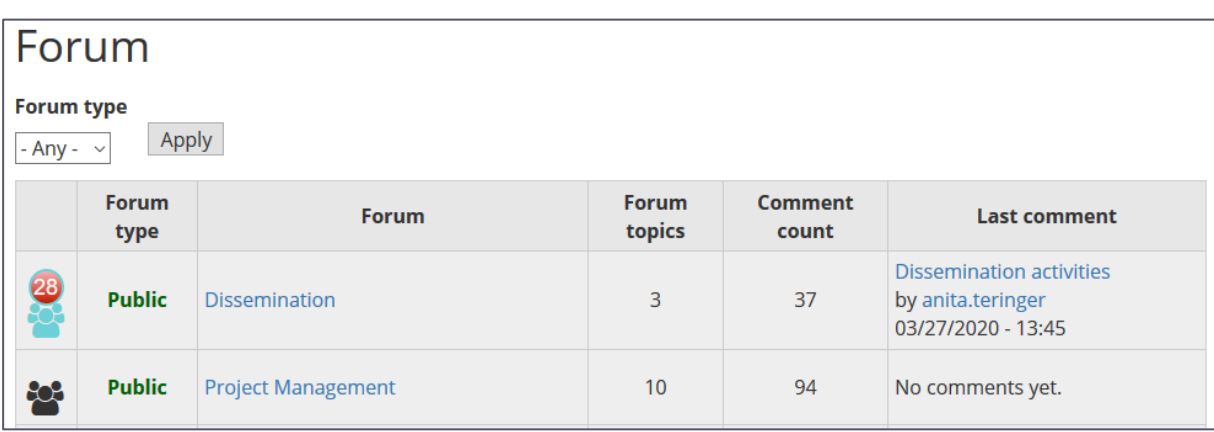

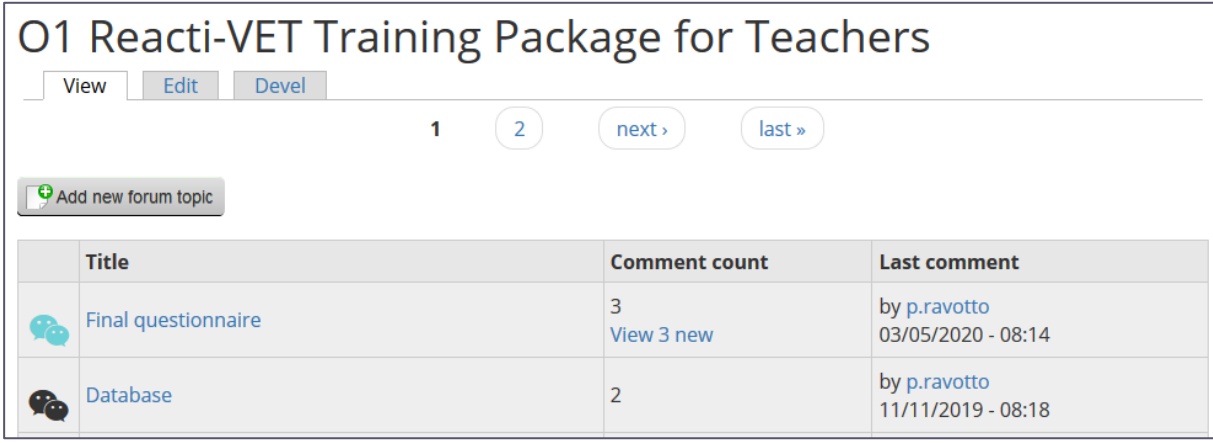

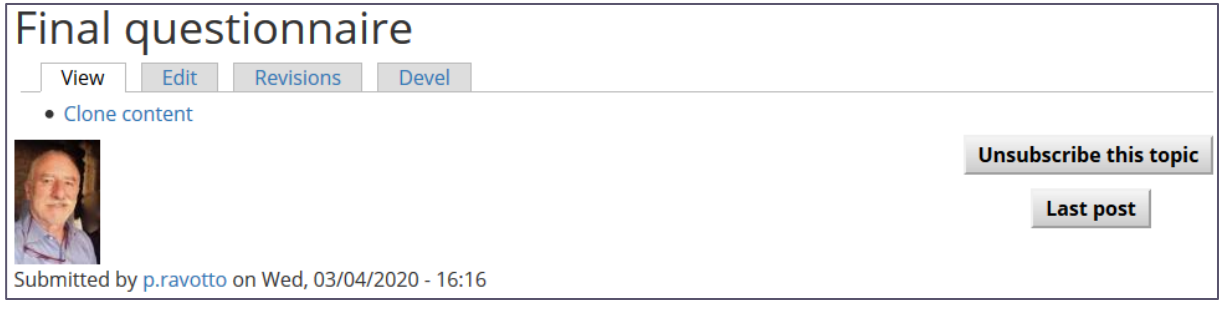

#### WRITE A COMMENT

If you enter the forum topics, you see its title and description, the last post button, you can jump to the last comment.

**You also have the option to subscribe** to specific forum topics that will email you if someone comments on the topics.

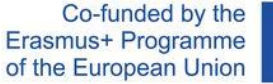

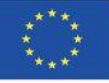

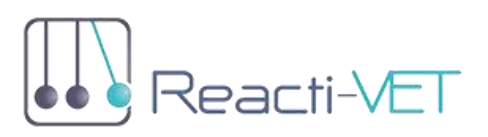

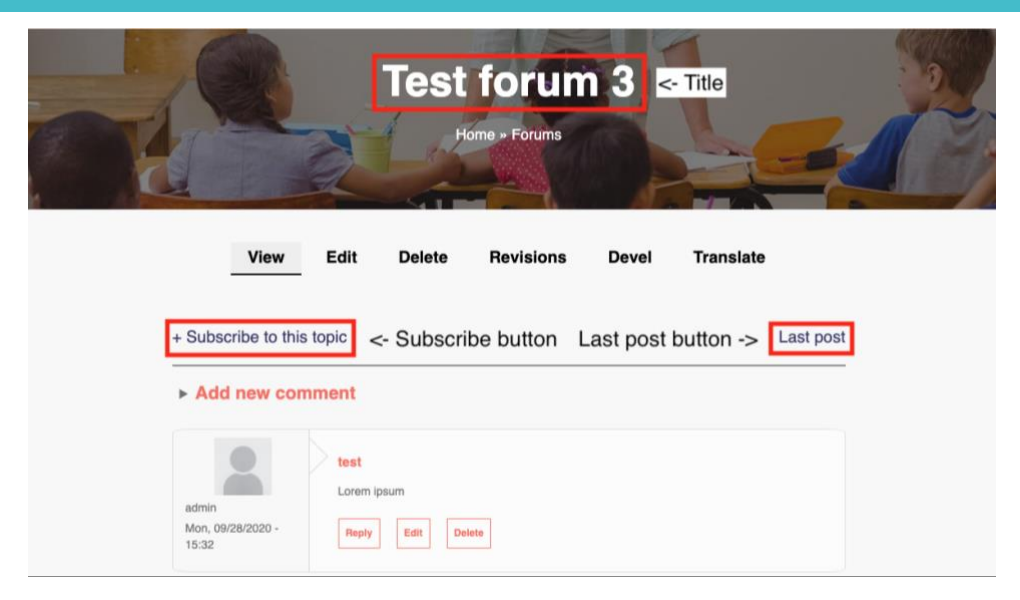

If the discussion is already going on a while, you see the comments of others in structured form Here is the option, to create your comment by clicking on the Add new comment.

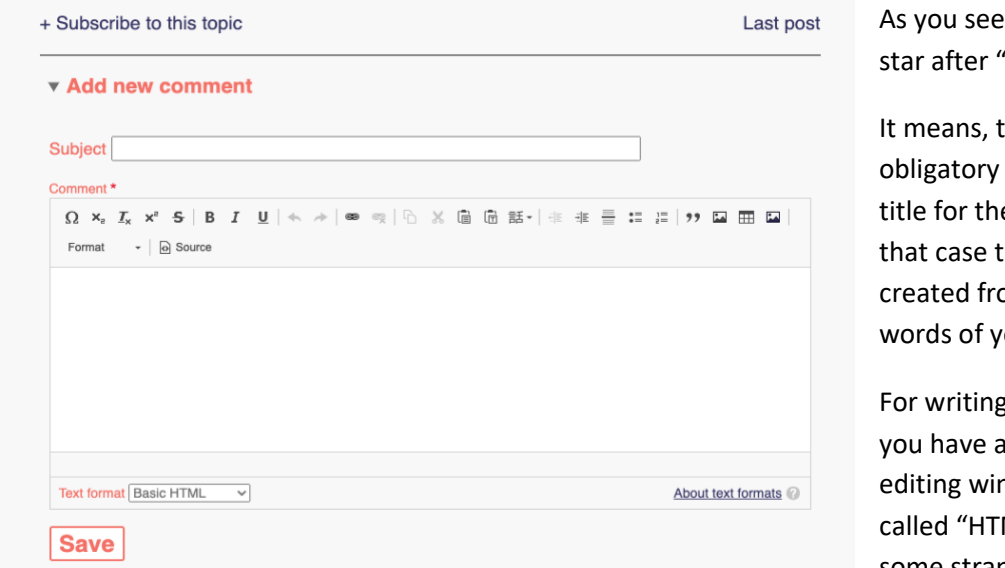

, there is no red 'Subject".

that it is not to give a new e comment. In the title will be om the first our comment.

your comment, very simple text ndow. It is a so ML" editor with some strange icons you

didn't use before. Don't worry about them, write your text, and use the standard icons for formatting you know from Word.

Later we will discuss the options in detail however, one of them is especially important even if you are at the first steps.

#### EDIT, DELETE, REPLY COMMENTS

If you want to join to an ongoing discussion, you have to find the place you want to add your comment. After a while a lot of comments will be under the topic, so physical arrangement helps

Co-funded by the Erasmus+ Programme of the European Union

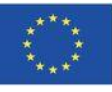

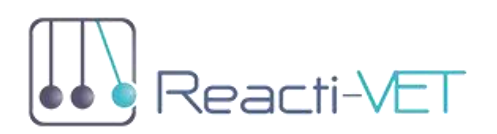

you to navigate. Under all comments you see the Reply button, but under your comments you have more options. You are allowed to edit or even to delete your own comments after saving it, but you won't be able to do the same with comments of others. Might be strange, but sometimes can happen that you want to reply on your comment, you are free to do it!

The structure of the posts shows you how the different comments are joined to each other,

Staying at the top of the stream of comments, you see another option to add a new comment:

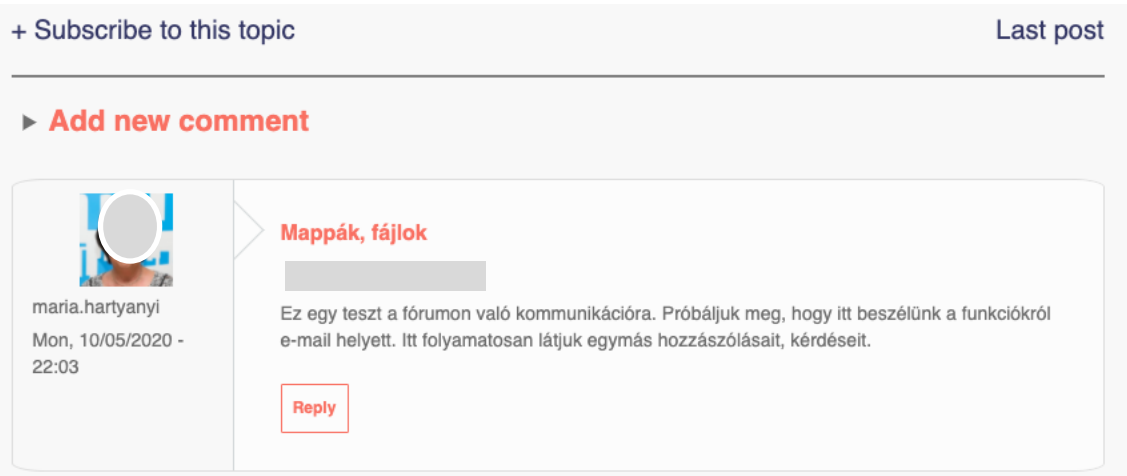

By clicking the button of

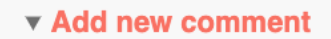

At the top of the topic window, it will be published as last post at the bottom, but its position relative to the margin shows you, that it is an comment added to the very first post written by the owner of the topic.

#### ATTACH A DOCUMENT, INSERT A LINK INTO THE COMMENT

Very often you want to refer on a document in your comment, and you would like to share it with other members of the forum. How? Write your comment and write the title of the document you want to share:

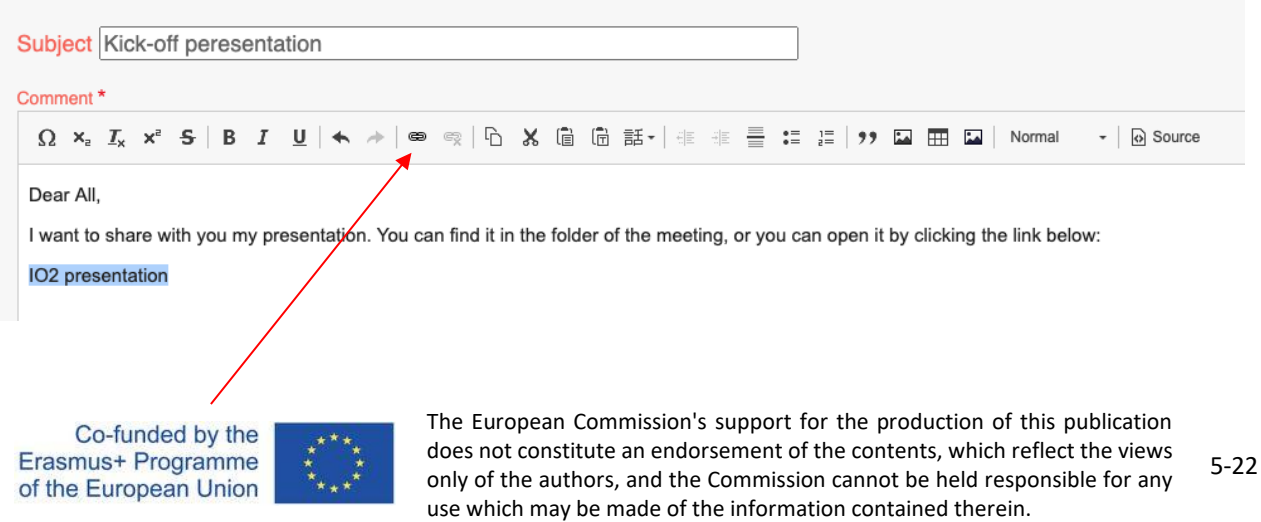

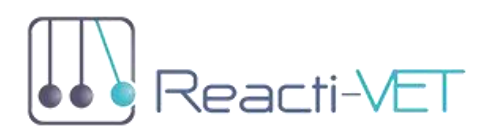

Now, click the CLIPS icon, and select the file from the Document folder you want to attach:

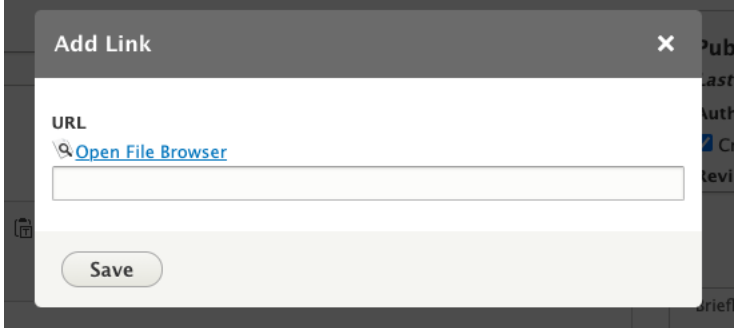

Now, in this window you can:

- Copy/write an internet address (URL) or
- open the file browser, and find the document you want to attach.

With a double-click on the filename, the selected document will be attached!

After saving the comment, you can see, that the color of the text to which you attached the file changed and it turned to active link!

#### Remarks:

- You can attach a file only if you upload it before into one of subfolder of the platform's filestore (Documents)
- It is NOT possible to link to a folder! If you try to do so, the link will open a file manager instead of the folder.

#### FURTHER REMARKS

There are some rules for communicating on forums, what helps the member to follow the discussion and keep track with it.

- No need to add your name as a sign, because it is always be displayed left to your text.
- The forum is not to write too long text or big pictures (e.g. covering the whole screen). It is better to attach a document if you want to share longer explanation.

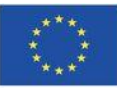

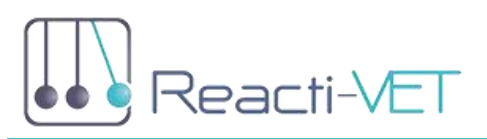

#### **CONTENT MANAGEMENT**

#### **CREATING, EDITING CONTENT**

Project partners have to option to create content on the portal. This chapter is going to explain how the contents can be created. In the last chapter we already discussed the different content types, but project partners are not allowed to create all of them. Partners have permission to create articles or events.

#### CREATING ARTICLES

In the sidebar on the right at the top of the navigation bar there are links which allow the user to create content. The first option is to create an "article". By clicking on it the user will be transferred to a page where the following will appear:

Note: Articles will appear on the front page therefore check the article before posting it. It is wise to use the preview function which show how it will look like after saving. After a content is posted the user has permission to edit or delete the article afterwards.

When creating an article there are some important input field which have to be filled out to post the article. One of the most important fields is the "title" field.

Title\*

The title shouldn't be too long. The new page which is generated will have an url which is transformed from the title. The title should be used to sum up the article in 5-6 words.

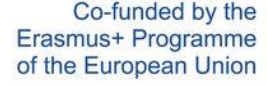

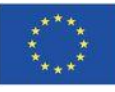

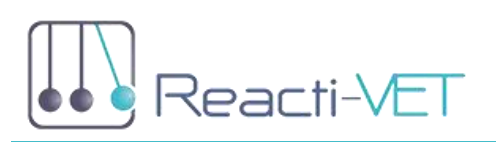

**TEACHERS FOR REACTIVE AND RESPONSIVE VOCATIONAL EDUCATION**

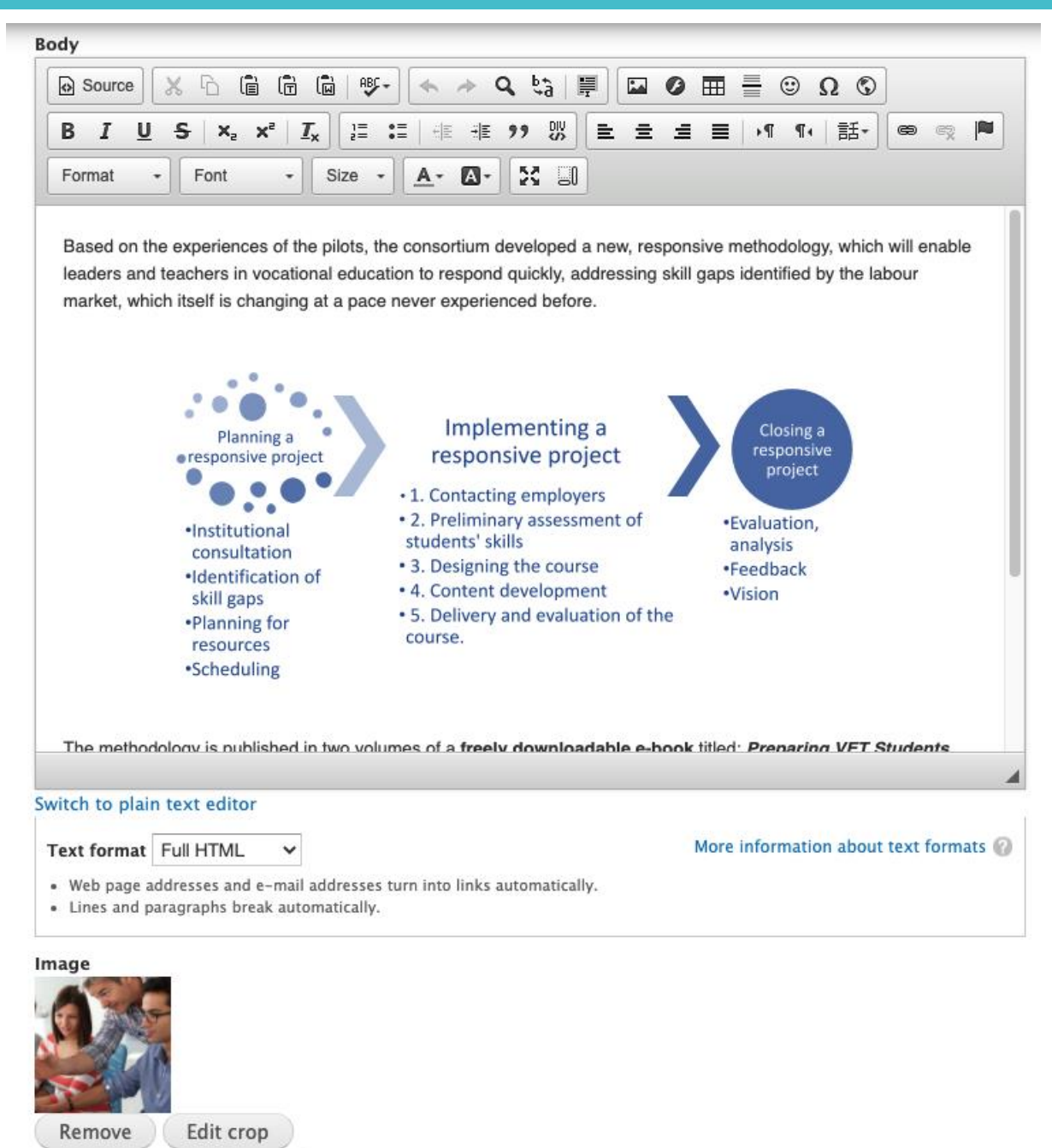

An image can be attached to the article, but just like tags this isn't required. If you decide to upload an image you have to keep in mind that the allowed file types are the following: png, gif, jpg, jpeg. The uploaded image will be transformed, so there is no restriction with the image size.

By clicking on the file select button a window will pop up where the user can select the image for the articles. After the image is selected the "upload" button must be pressed. After this is done you will see the following:

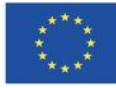

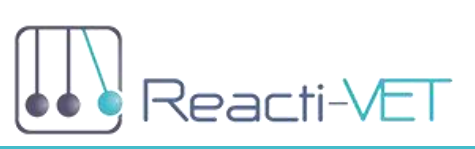

A little preview of the images will be shown on the left. There is still the opportunity to delete the image. The name of the file can be found written with orange color and right of it the size of it. A text filed below is provided to add and "Alternate text" which will show if the image can't be loaded for some reason.

The body part of the content is the most important. Below you see an image where you can set numerous of things to make you article just like you want it to appear.

The summary and the body have now two separate input fields. The content of the upper box will be display on the front and the content of the box underneath will be displayed in the full article mode.

Under the first box you will find the note which explains that the summary will show even if you leave it blank.

Note: It is always worth to use the summery option as the reader will always see the

Leave blank to use trimmed value of full text as the summary. trimmed version first. If they like the summery they might read the whole article!

## "The CK Editor"

The CK editor is strongly connected with the creating content section. It is a module which helps formatting the text. The editor has many functions which are fantastic, but if someone would like to post only "plain text" it is absolutely no problem. Below the CK Editor a link can be found "Switch to plan text editor". By pressing it the CK Editor will disappear and text can be entered in plain format.

Note: The functions of the CK Editor are explained in the next chapter "Functions and features".

#### **FUNCTIONS AND FEATURES**

The functions and features chapter of the portal explains how to use parts of the site which need some explanation. The "CK editor" mentioned in the last chapter has lots of options which have to be introduced. The "Documents" file manager needs some further explanation to be used correctly. The forum has already been mentioned among the content types and in this chapter you are going to learn how to make "comments". The "subscriptions" is a part of the site which hasn't really mentioned yet. It is a notification system which allows the user to sign up to a content, content type or an author. The usage of the online "user guide" will be introduced as well.

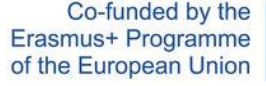

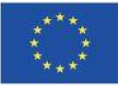

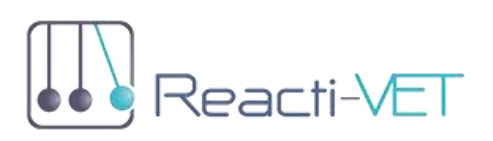

**TEACHERS FOR REACTIVE AND RESPONSIVE VOCATIONAL EDUCATION**

#### CK EDITOR

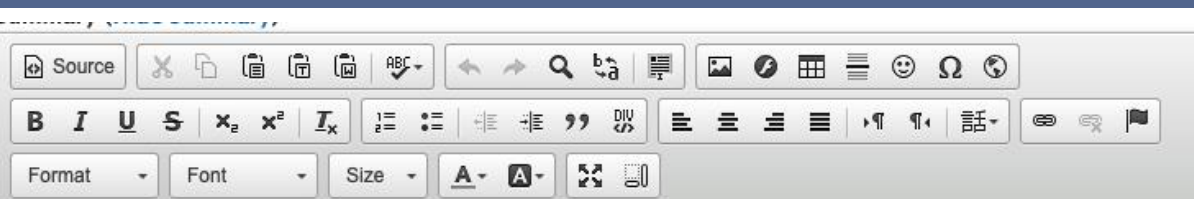

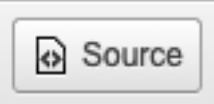

The easiest is to go trough the buttons one by one. On the top left you can find the "Source" button which is only interesting if you are familiar with the html language. You have to option to import an html

code. This feature is very useful if you have for example a table in one of you html documents so you don't have to bother about creating a table in the CK editor, you can your premade table easily.

Note: Every content stored will be a html, but it is no problem if you don't know the language, the CK editor will translate it for you. You tell it how the text should look like and the editor will translate it to html.

$$
\boxed{\times\quad \Box\quad \Box\quad \Box\quad \Box\quad \Box\quad \Box\quad \gamma}
$$

These are some basic text handling tools which might be already familiar from Word or any other

text processing software. You can "cut", "copy", "paste", "paste as plain text" or "paste from word". If you have a word document prepared you don't have to make all the styling again, you just have to paste it with this tool. Right of it there is a spell checker which can be useful before posting. The first "ABC" icon offers you the check the spelling (15 languages) and the second "ABC" icon enables the "spell check as you write".

$$
\boxed{\textcolor{blue}{\Leftrightarrow \textcolor{blue}{\blacktriangleright} \textcolor{blue}{\blacktriangle \textcolor{blue}{\blacktriangle}} \textcolor{blue}{\Leftrightarrow} \boxed{\textcolor{blue}{\Leftrightarrow} \textcolor{blue}{\Reftrightarrow}}
$$

These options are related to the text as well. With the arrows you can "undo" and "redo". The "binoculars" icon gives you the option to search you text for a given word

or phrase. The "ab $\rightarrow$ ac" icon is for find and replace. That square will do "select all" and the last icon removes the text format if there is one. If you modify the font size, color, etc. and use this icon afterwards you text will be "plain" again.

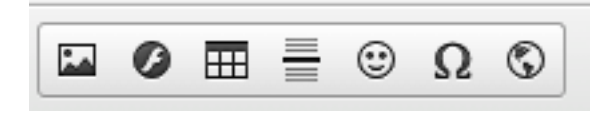

The first "picture" icon allows you to paste image into you content/comment. This option is linked with the "Documents" file manager

which is explained in the next point of this chapter. By clicking on the "picture" icon a window will pop up, where there several options.

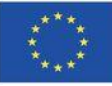

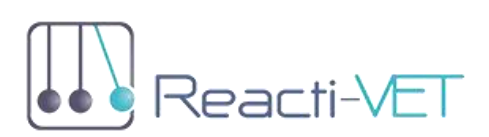

#### **TEACHERS FOR REACTIVE AND RESPONSIVE VOCATIONAL EDUCATION**

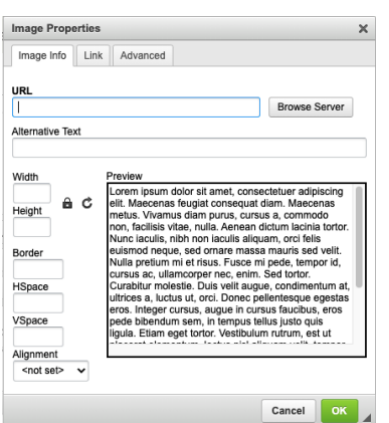

This window is full with fields which don't have to be filled out. Most of the field will be filled out automatically when choosing the image which should be uploaded.

Right of the URL field there is a "Browse Server" button which will open a new browser window with the "Documents" file manager.

Note: in order to paste an image into your content/comment the picture has to be upload to the server first and it can pasted only afterwards.

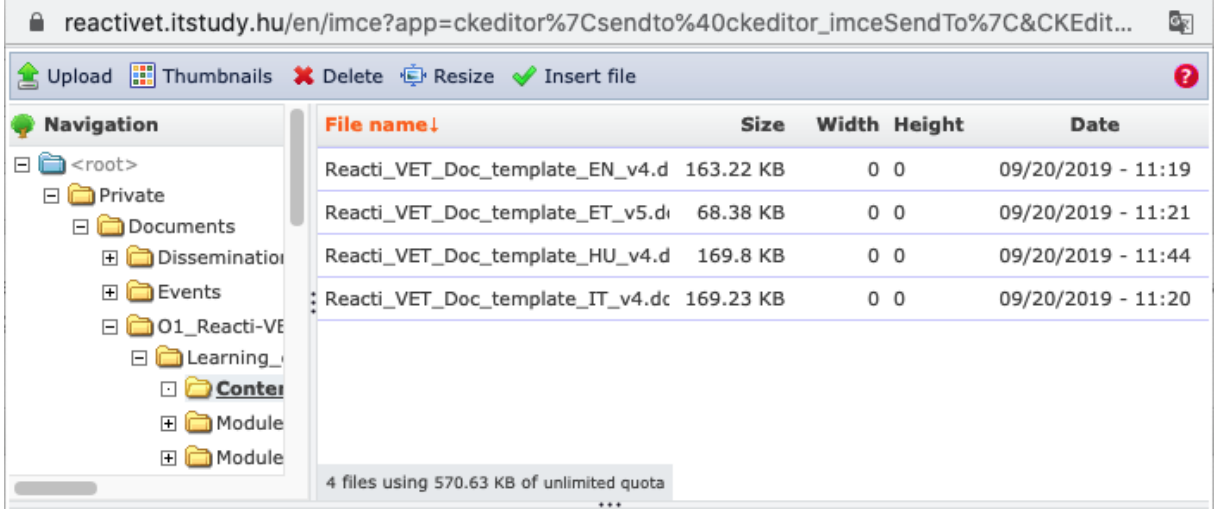

Just browse the image among the files and doubleclick or use the "Insert file" button.

Note: In the next point you will learn how to upload a file to the "Documents" file manager.

After you are done the window will close automatically and all the data according to the image will be filled out.

You have to option to add a link to the image. The url and the target can be set on the "Link" tab.

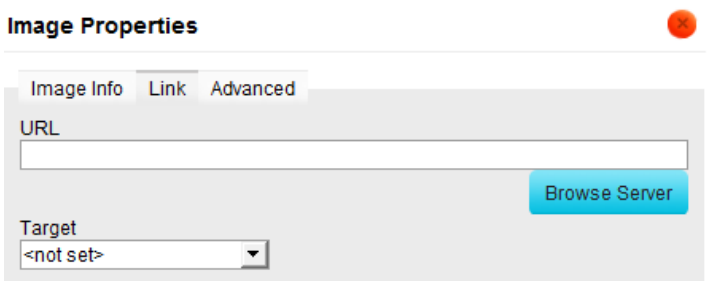

The "flash" icon is very similar to the insert picture procedure. The only difference is that you are able to add flash to your content with this tool.

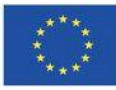

#### **TEACHERS FOR REACTIVE AND RESPONSIVE VOCATIONAL EDUCATION**

The "table" icon is another important tool if you would like to have a table in your content/comment. Basically the most important filed you have to add are the rows, columns, width and height.

There is a select box available where you can set the alignment. With this option you can place your table on the left, right or into the center of your screen.

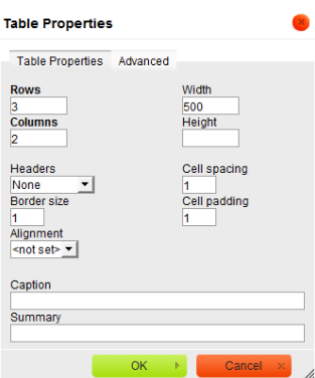

If you are finished just click the "OK" button and your table is ready.

The "insert horizontal line" is a simple tool to place a line into your

content which can be used to separate your text. It is a good visual tool. The "smiley" icon allows you to use smileys to empress your emotions. The "special characters" pops up a window where you can choose from lots of non-usual special characters.

В Ι U 2

The "B" stands for bold, the "I" for italic and "U" for underlined. The "abe" is the

strikethrough tool. The last two icons help you to place your text into subscript or superscript.

 $\mathbf{I}_{\mathsf{x}}$ 

$$
\mathop{\hbox{\rm Re}}\nolimits\mathop{\hbox{\rm Re}}\nolimits\mathop{\hbox{\rm Im}}\nolimits\mathop{\hbox{\rm Im}}\nolimits\mathop{\
$$

The first two options help you to make a formatted

list. You can choose between numbers or dots. With the help of the next two icons you are able to indent you text. The first icon decreases

and the second increases your text. The last icon will put your text into block quote.

$$
\boxed{\mathbf{E}\ \mathbf{E}\ \mathbf{E}\ \mathbf{E}\ [\mathbf{m}\ \mathbf{v}\ \mathbf{r}]}
$$

The text align options provide you tools to place the

text wherever you want. Among the icons you can find align left, center, right, justify. There is option the change the text direction to right to left.

You can make words or text hyperlinked. The procedure is very similar like when placing a link on the picture. This has already been described above. With the first icon you can place a link, with the

second you can unlink and the third gives you opportunity to play an anchor.

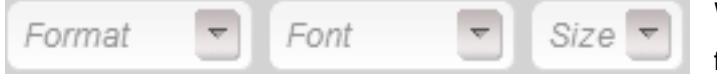

With these you can change the text format, the font-family and the font-

size.

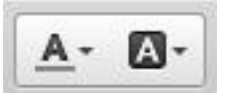

These icons give you the option to change the text

color, or the background behind the text. With the

last two icons you can put the editor to full screen or show/hide

blocks.

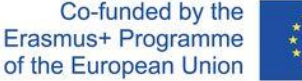

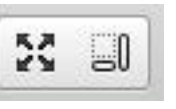

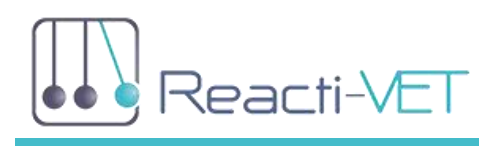

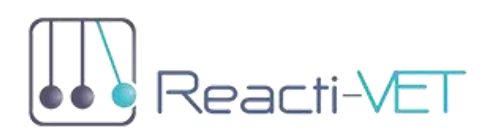

**TEACHERS FOR REACTIVE AND RESPONSIVE VOCATIONAL EDUCATION**

#### DISSEMINATION

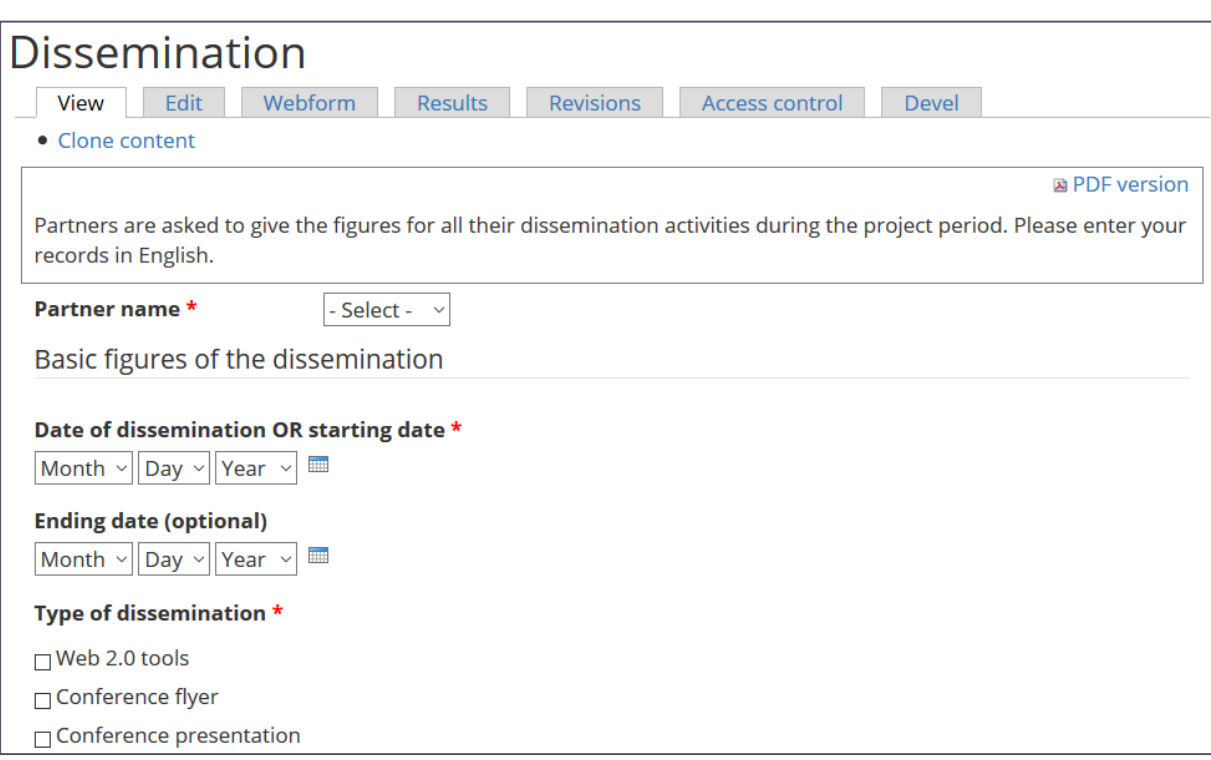

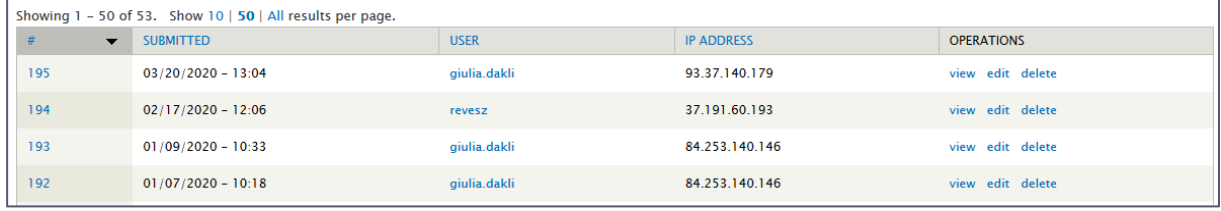

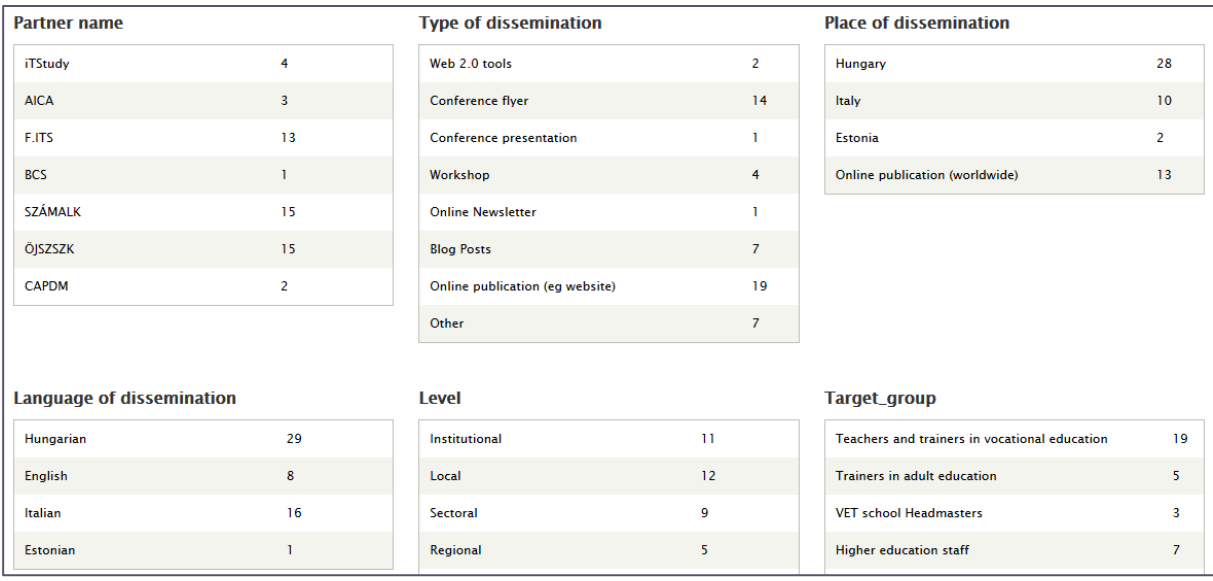

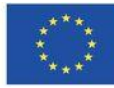

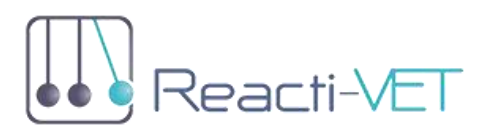

#### EVALUATION

In the EVALUATION menu item serves as part of the quality management system of the Reacti-VET Project.

- Evaluation of 2nd meeting, 23-24 May 2019, Tallinn
- Evaluation of Kick-off Meeting, 8-9 October 2018, Budapest
- Evaluation of O1 (Reacti-VET Training Package for Teachers)

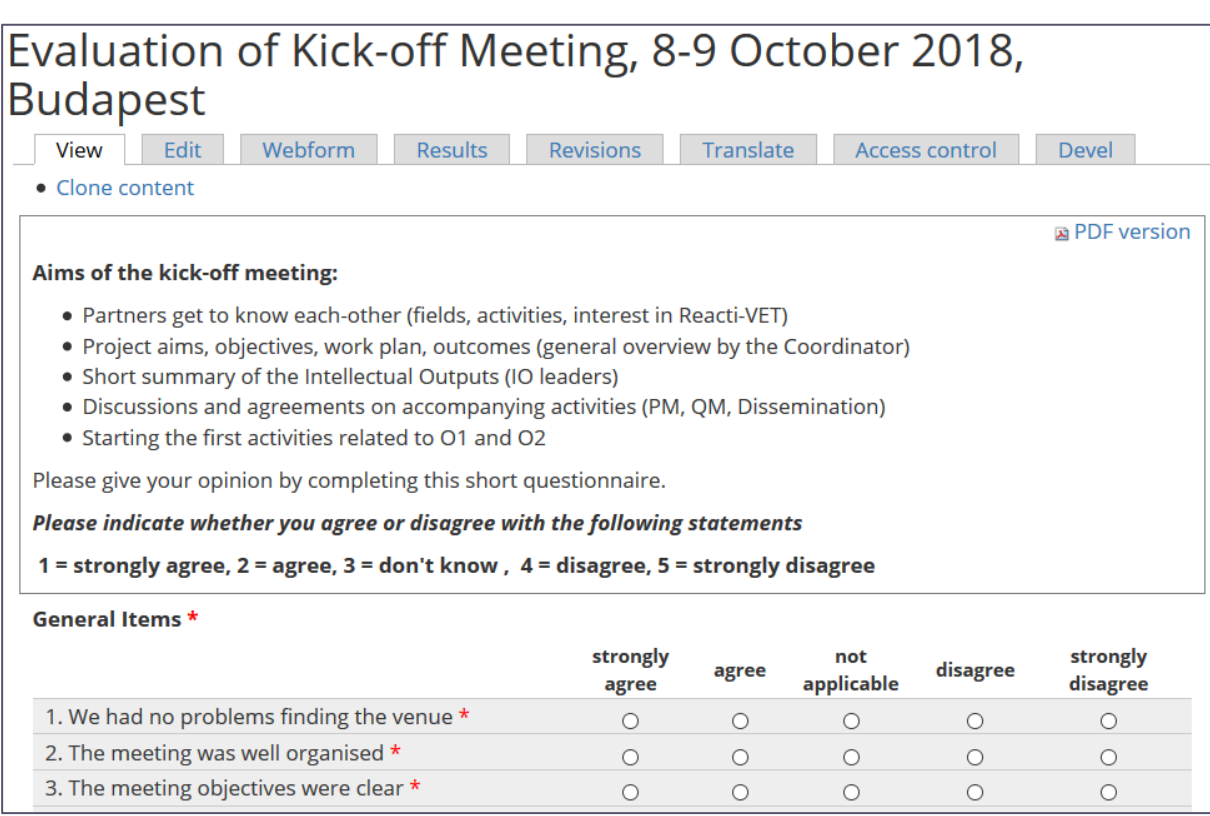

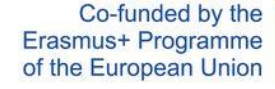

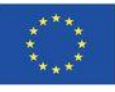

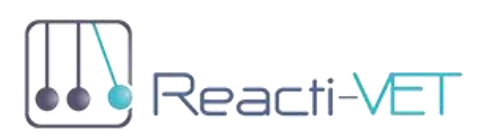

#### The results of the evaluation can be viewed if you select the tab "results".

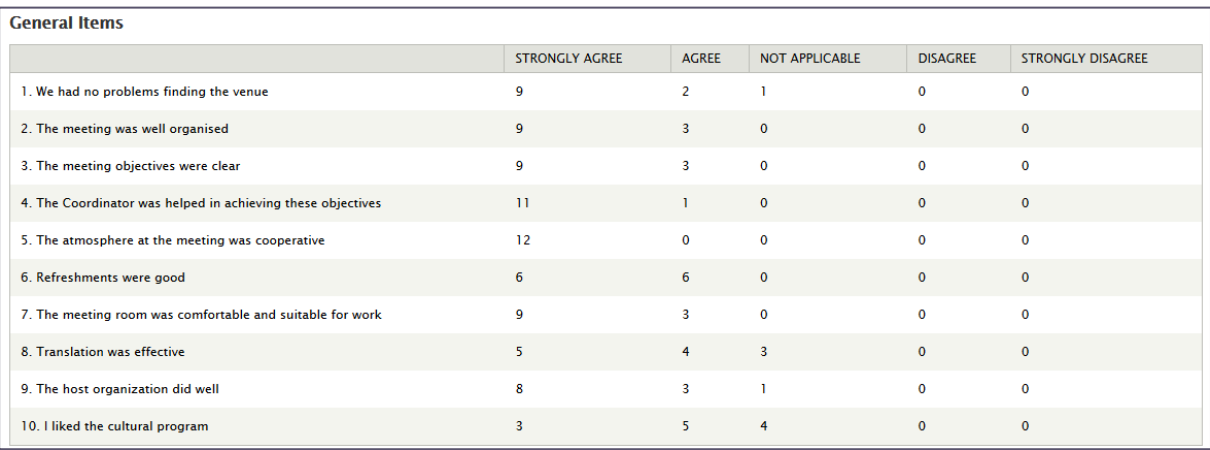

#### MANAGING ONLINE SURVEYS

The collaboration platform supported the development of online questionnaire, running and analysing online surveys by involving the representatives of the target groups.

#### WEBFORMS

The online questionnaires used for requirement analysis are accessible here for the various target groups (VET teachers, companies).

#### 1. Professional details

1.1 Gender?  $\bigcirc$  Male  $\bigcirc$  Female 1.2 Country?  $\bigcap$  Estonia  $\bigcirc$  Hungary

 $\bigcirc$  Italy  $\bigcirc$  Other...

#### 1.3 How old are you?

 $O$  20-29

 $\bigcirc$  30-39

 $O$  40-49

 $\bigcirc$  50-59  $\bigcirc$  over 60

### 2. Professional background

#### 2.1 Highest level of education

O Upper secondary and post-secondary vocational non-tertiary education (ISCED 3 or 4)

- Short cycle tertiary education (ISCED 5)
- College: bachelor or equivalent (BSC/BA/BProf) in teacher education (ISCED 6)
- College: bachelor or equivalent (BSC/BA/BProf) in other profession (ISCED 6)
- University: master or equivalent (MSC/MA) in teacher education (ISCED 7)
- O University: master or equivalent (MSC/MA) in other profession (ISCED 7)

○ Doctoral or equivalent (ISCED 8)

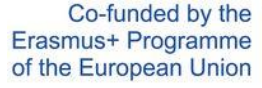

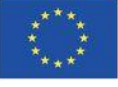

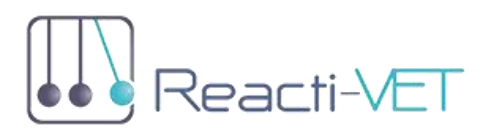

**TEACHERS FOR REACTIVE AND RESPONSIVE VOCATIONAL EDUCATION**

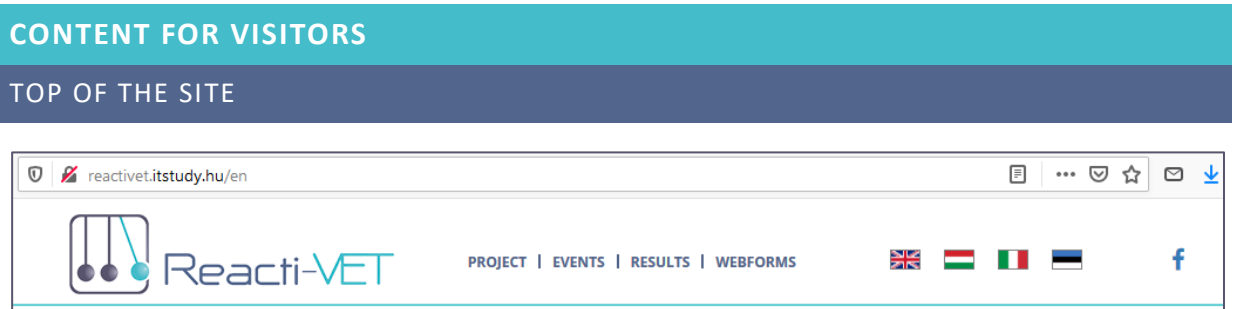

At the right side of the main menu the visitor can change the language. Most parts of the contents are published in four languages, but there are some contents which are available only in English.

Left to the flags, there are the main menu, with commands as follows:

#### PROJECT

A brief project description is published here with all the basic data that are intended for sharing with the public about the background, objectives, target group, partners, expected impact etc. of the project.

#### EVENTS

This area is for publishing information about the multiplier events and the partner meetings.

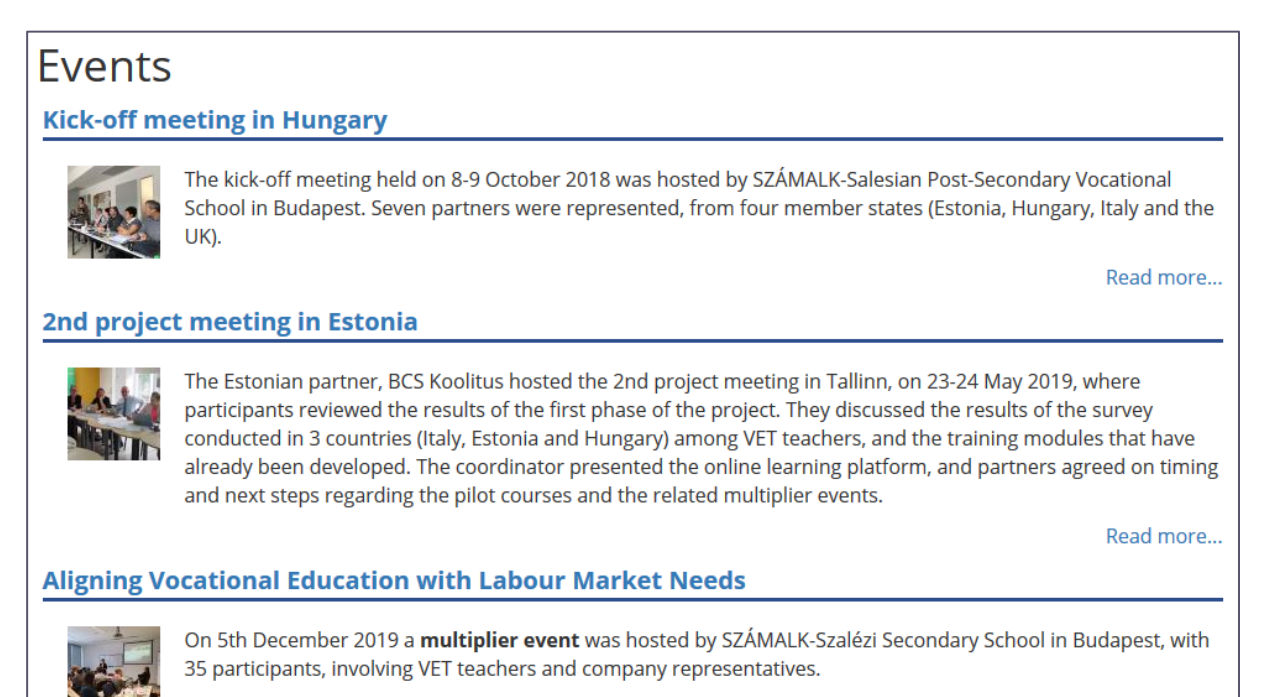

Read more...

By clicking the title of the event, you can get more information about the event.

Co-funded by the Erasmus+ Programme of the European Union

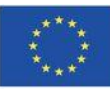

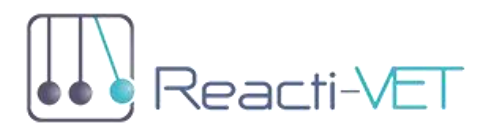

# Kick-off meeting in Hungary

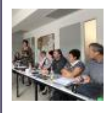

After the welcome by the Headmaster, Mária Hartyányi, the director of iTStudy Hungary (lead partner) gave an overview about the project, followed by the introduction of all partners. Tools and methods used for quality management and dissemination were demonstrated to partners who also had the opportunity to test the project management portal.

Work has started on the first output of the project, namely planning of the questionnaires for the needs analysis. On the second day during a workshop partners identified the main expected impacts of the project concerning the target group, and discussion started about the conceptual framework for the course development. Participants agreed on the workplan and related deadlines as well as the dates for the next meeting.

#### RESULTS

This area is publishing information and to make available project documents, presentations about the intellectual outcomes.

### **Results**

#### **Reacti-VET Training Package for Teachers**

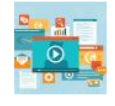

During the 1st phase of the project, the project partners were involved in 3 main activities. Initially the project website was created, with a public front end, and a back end only accessible for partners, used for collaborative document handling and online communication. The platform was presented to partners on the kick-off meeting. As a next step, a focused requirement analysis was performed in Italy, Estonia and Hungary.

Read more...

#### **Upskilling Training for Teachers**

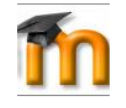

The second intellectual outcome - O2 Upskilling Training for Teachers - is a multilingual 'Learning Management' and 'Learning Content Management System' platform for delivering the upskilling course for teachers. Englishbased learning contents has been translated into partner national languages and implemented along with additional course components - sets of competences, exercises, assignments, web 2.0 tools, etc. The platform supports social learning and collaboration, the customized graphical design and house styles, and standard,

user friendly navigation tools.

#### If you click "Read more" you will be navigated to the details about the result.

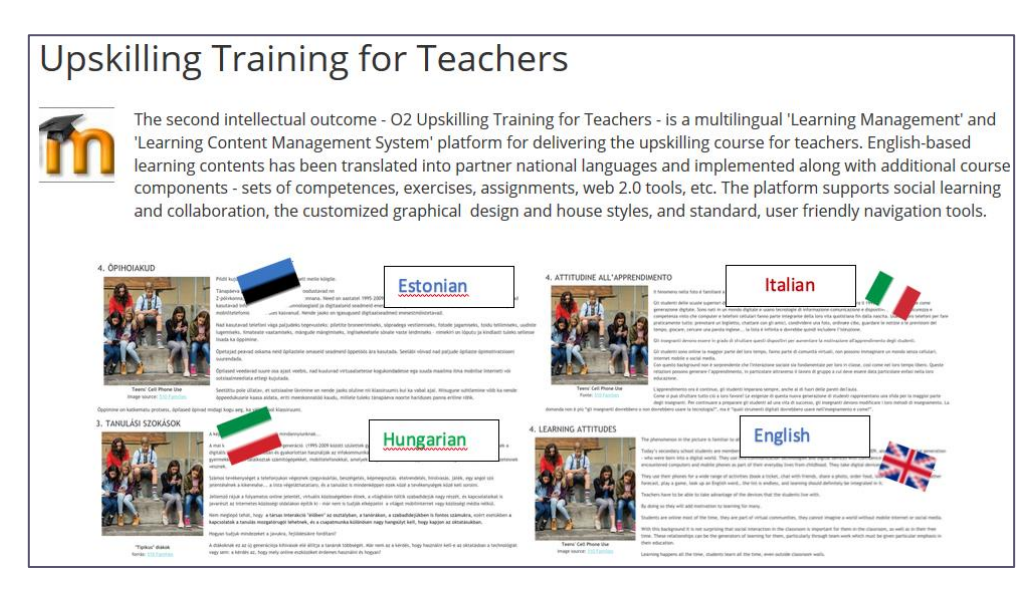

Co-funded by the Erasmus+ Programme of the European Union

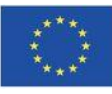

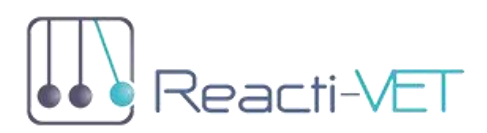

In the page with details you find a list with documents related to the intellectual outcome which can be downloaded by clicking the titles. You can also download the Newsletter with description of the outcome.

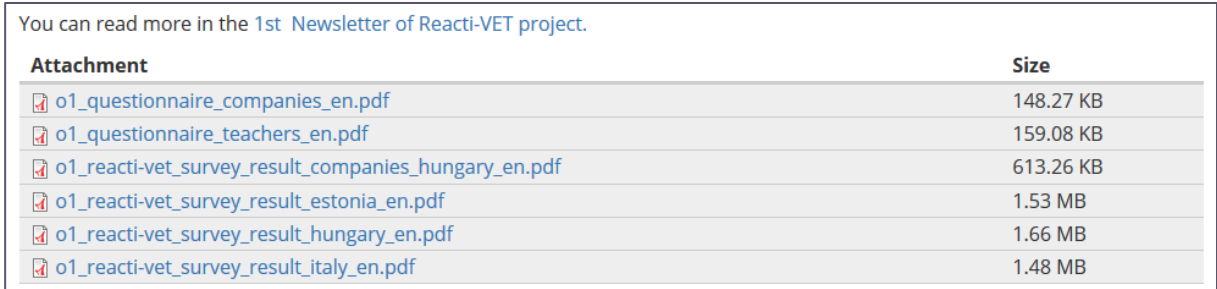

#### SLIDESHOW IN THE MIDDLE OF THE FRONT PAGE

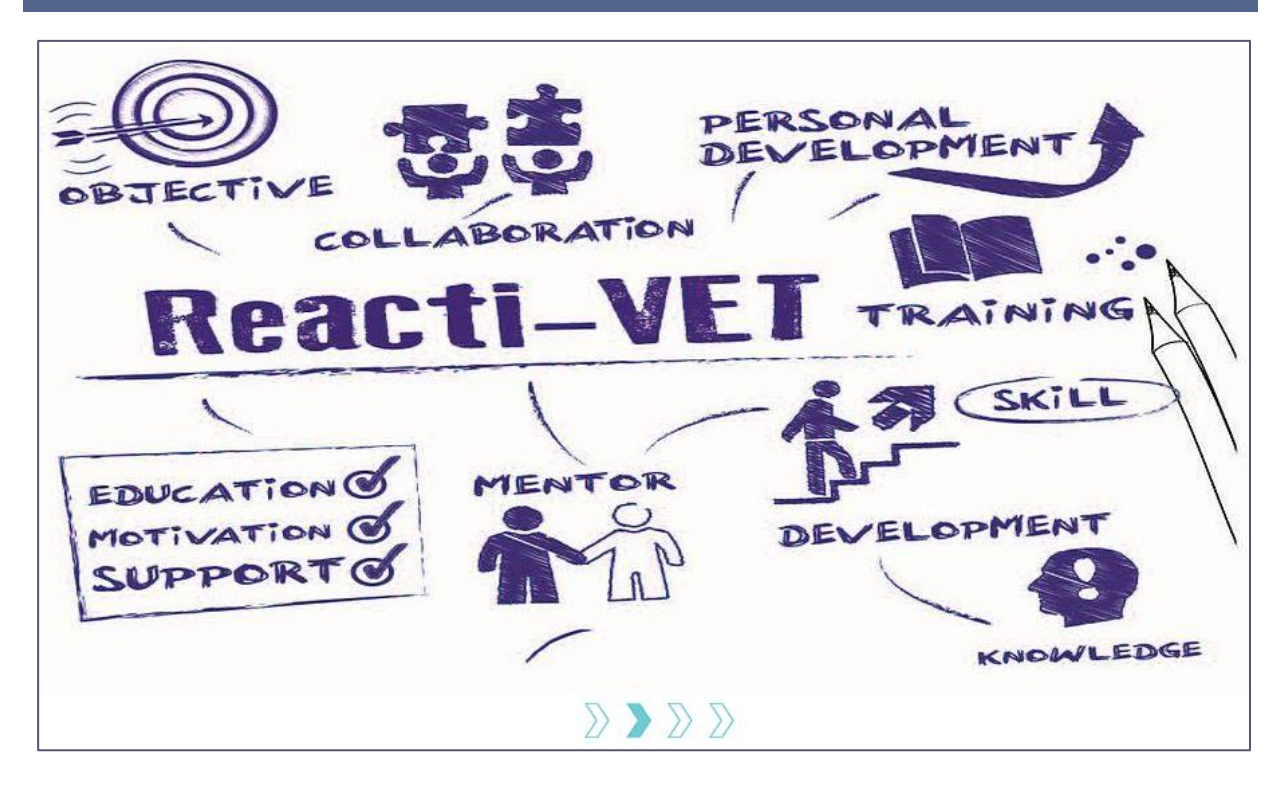

The main part of the front page contains a slide show with information relevant to the project aims.

#### BOTTOM OF THE SITE

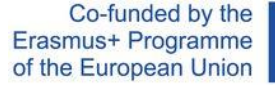

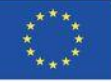

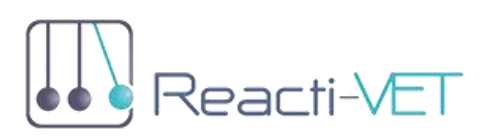

**TEACHERS FOR REACTIVE AND RESPONSIVE VOCATIONAL EDUCATION**

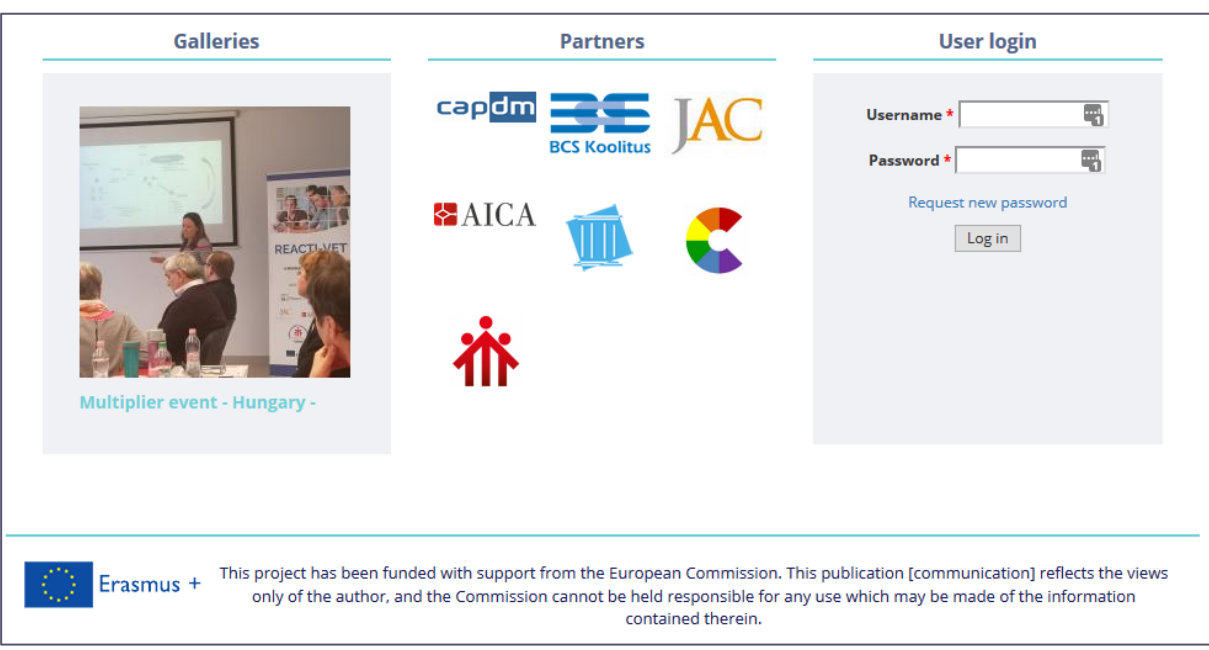

#### GALLERIES

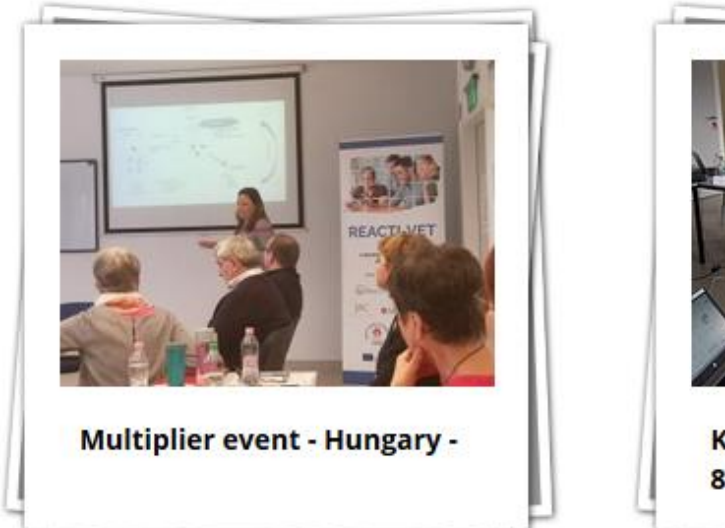

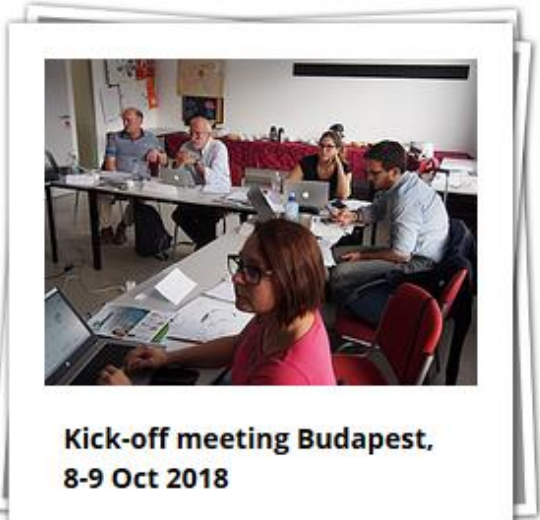

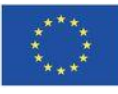

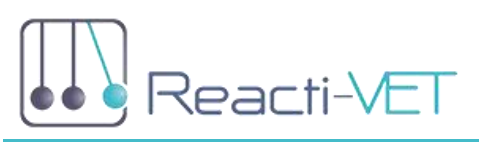

# Multiplier event - Hungary -

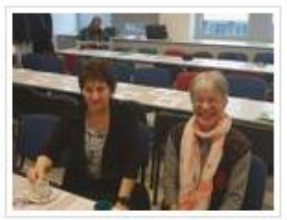

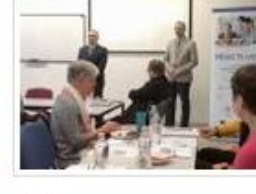

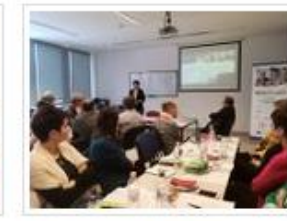

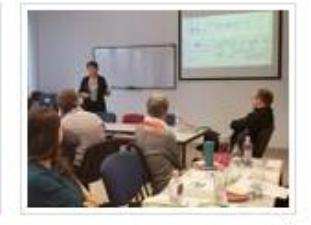

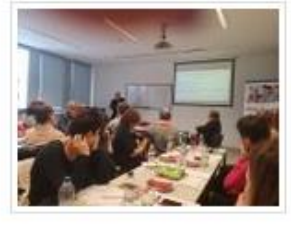

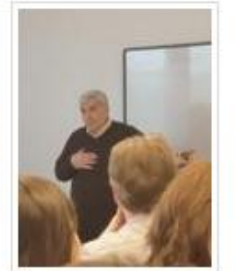

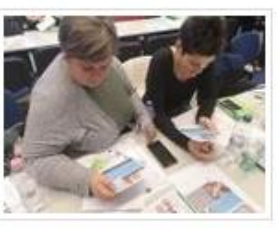

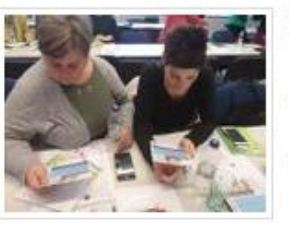

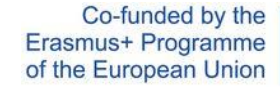

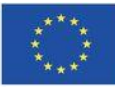

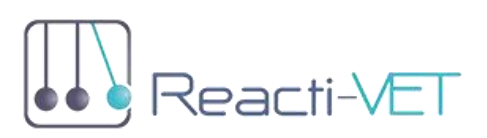

**TEACHERS FOR REACTIVE AND RESPONSIVE VOCATIONAL EDUCATION**

#### PARTNERS

### iTStudy Hungary Ltd.

**ITSTUDY** Oktató- és Kutatóközpont

ITStudy Hungary Ltd. (ITS) was established in 1 and development activities, based on their aca organisation are related to the education on th

Technology (ICT).

# SZÁMALK-Szalézi Post-Secondary

SZÁMALK-Salesian (SZÁMALK-Szalézi) Post-Sec SZÁMALK-SZALÉZI popular training places amongst post-seconda Szakgimnázium being to provide ICT related training programs ever since, which means today we provide - besides IT vocations - training pro tourism and pedagogical courses.

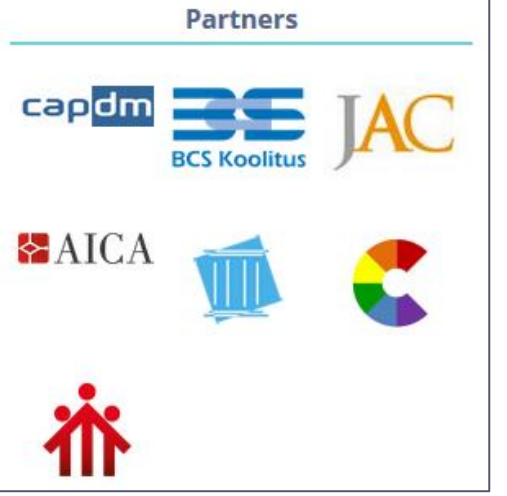

#### LOGIN BOX

There is a restricted area of the website which will be available only for partners after login with an account (user name and password) given by the system administrator.

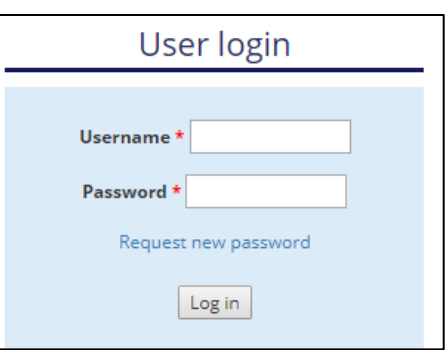

Co-funded by the Erasmus+ Programme of the European Union

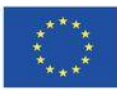

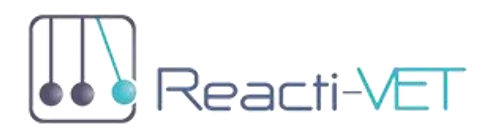

Co-funded by the Erasmus+ Programme of the European Union

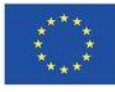